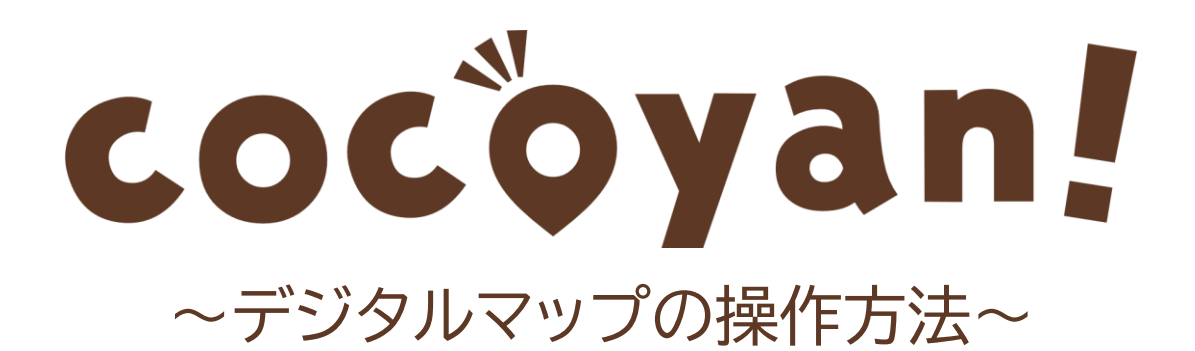

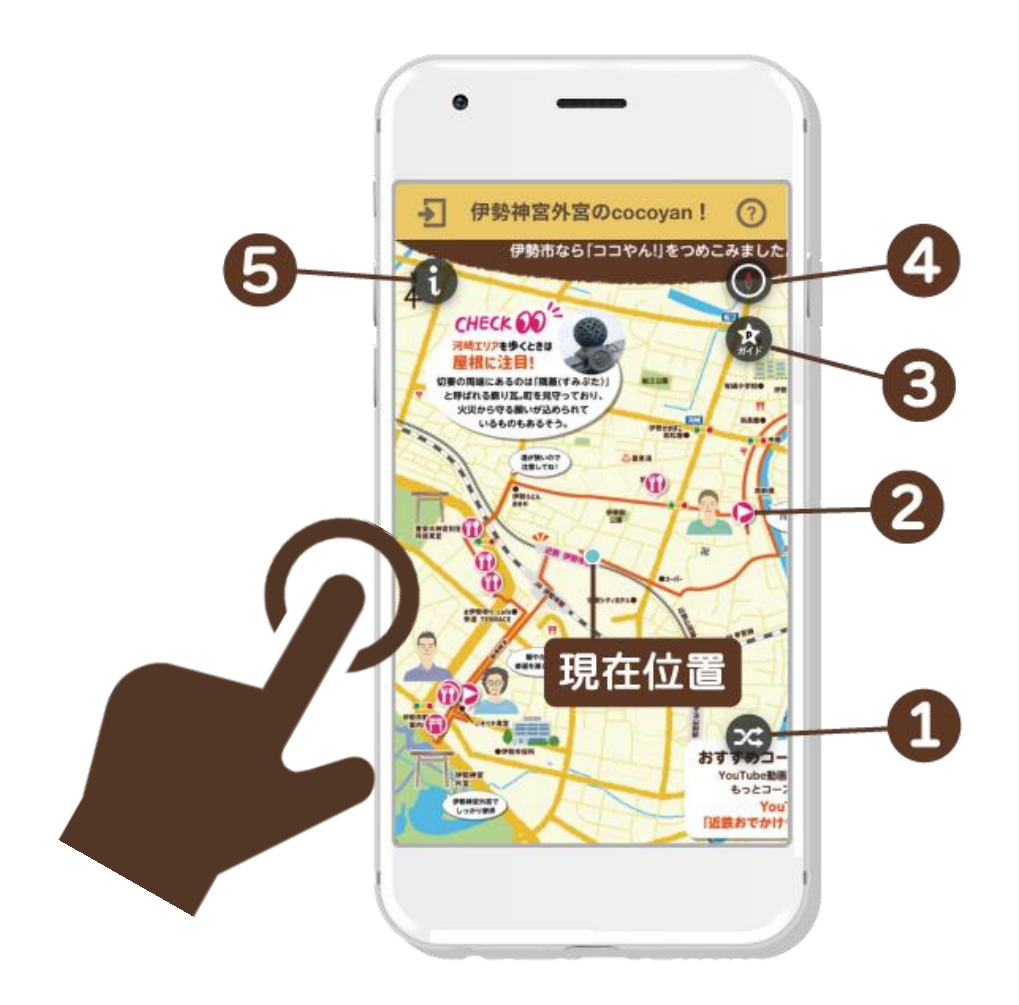

# 現在位置

位置情報をONにしてマップを閲覧した場合、マップ上に 現在地を示す青丸マークが表示されます。 (位置情報ONの方法は、右上の(?)をご覧ください。)

#### ➊地図の切り替え

標準道路地図とイラストマップを交互に切り替えられます。 イラストマップの拡大が限られる場合でも、標準道路地図に切り替える ことでさらに大きく拡大表示ができます。

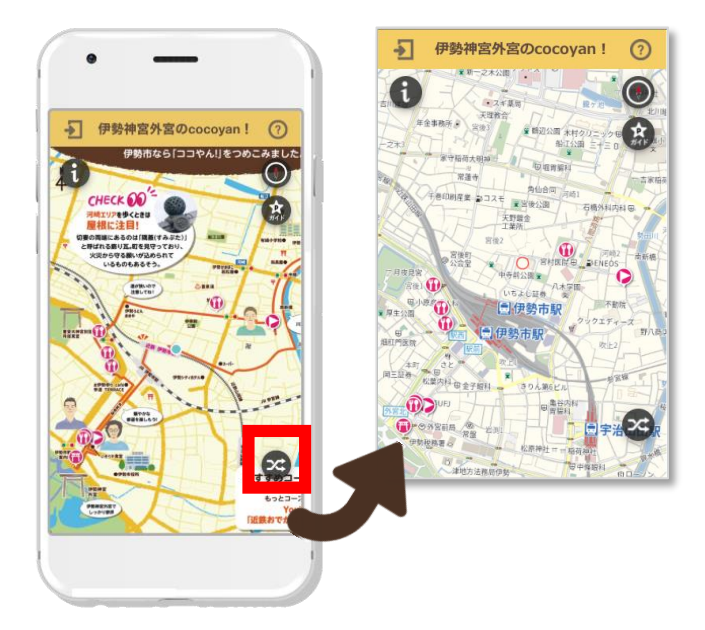

## ➋スポット情報の表示 マップ上のピンクアイコンをタップすることで、 スポット情報を表示させることができます。

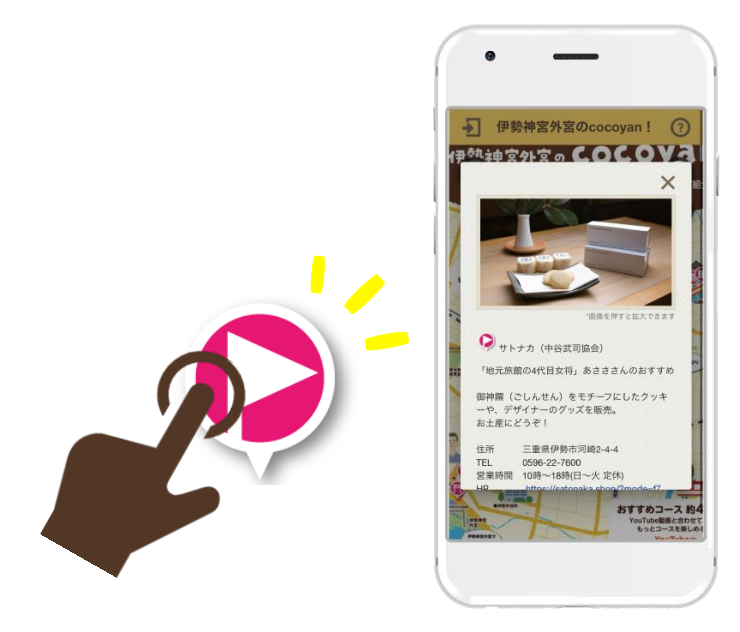

# ➌ガイド・コース表示 マップの中で紹介しているスポット情報をリストで表示します。

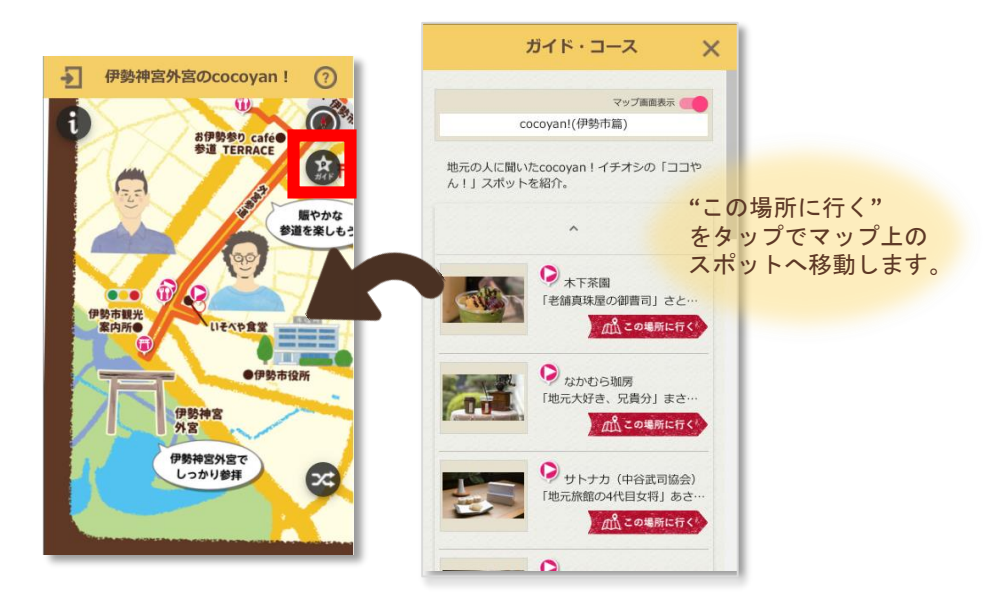

➍方位修正 マップの北方向を画面垂直に合わせて表示します。

## ➎マップ情報の表示

表示中のイラストマップに関する説明を表示します。

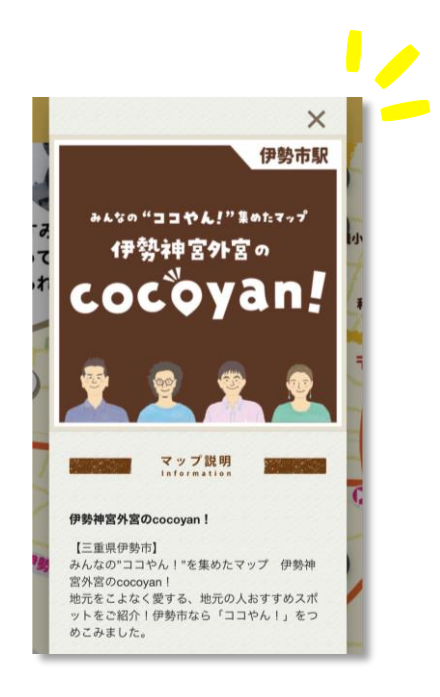

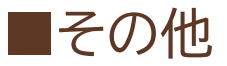

ざいません。

アカウント情報入力画面が 表示されますが、 「cocoyan!」においては ユーザー登録の必要はご

 $\boxed{\circ}$  $\overline{\mathbf{E}}$ ·勢神宮外宮のcocoy  $-1$ **STATISTICS**  $\bigcirc$ CHECK OF  $\frac{1}{M}$ .em R

 $\bullet$ 

本デジタルマップを提供し ている㈱コギトのambula mapサイトへリンクいたし ます。

#### ※2023.05.08作成

(以上)